## Office for Education – Faculty/Staff

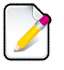

#### Go to www.office.com/getOffice365 , type in your northweststate.edu email address and click Get Started

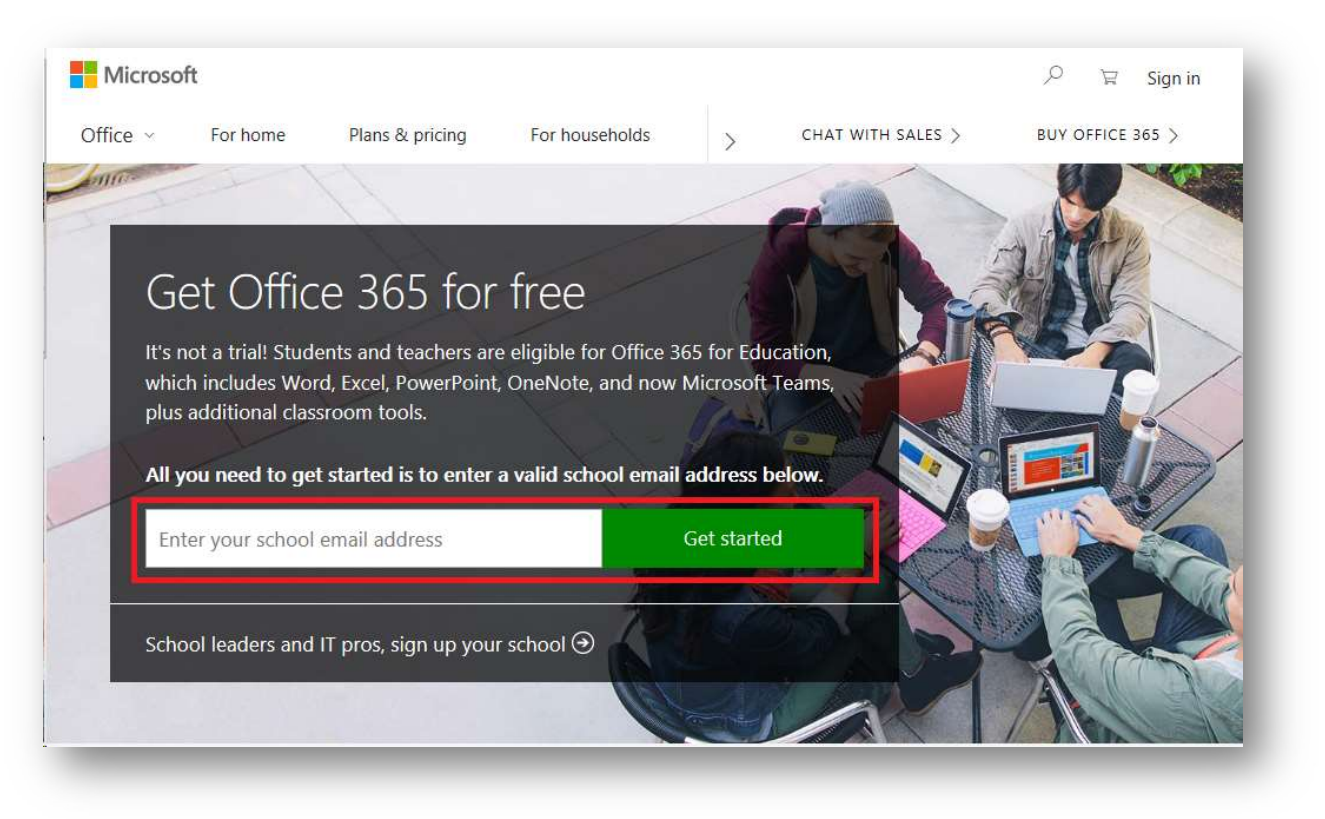

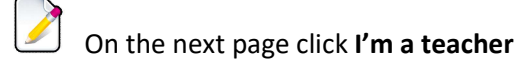

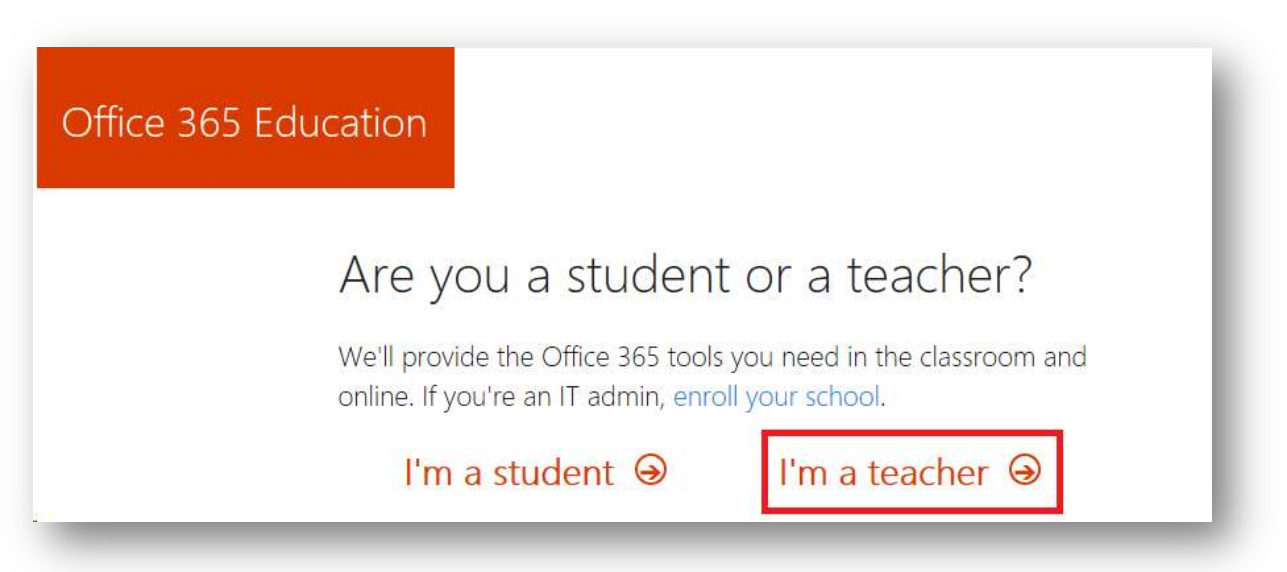

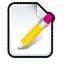

#### Please check your email for an email from Microsoft with a signup code

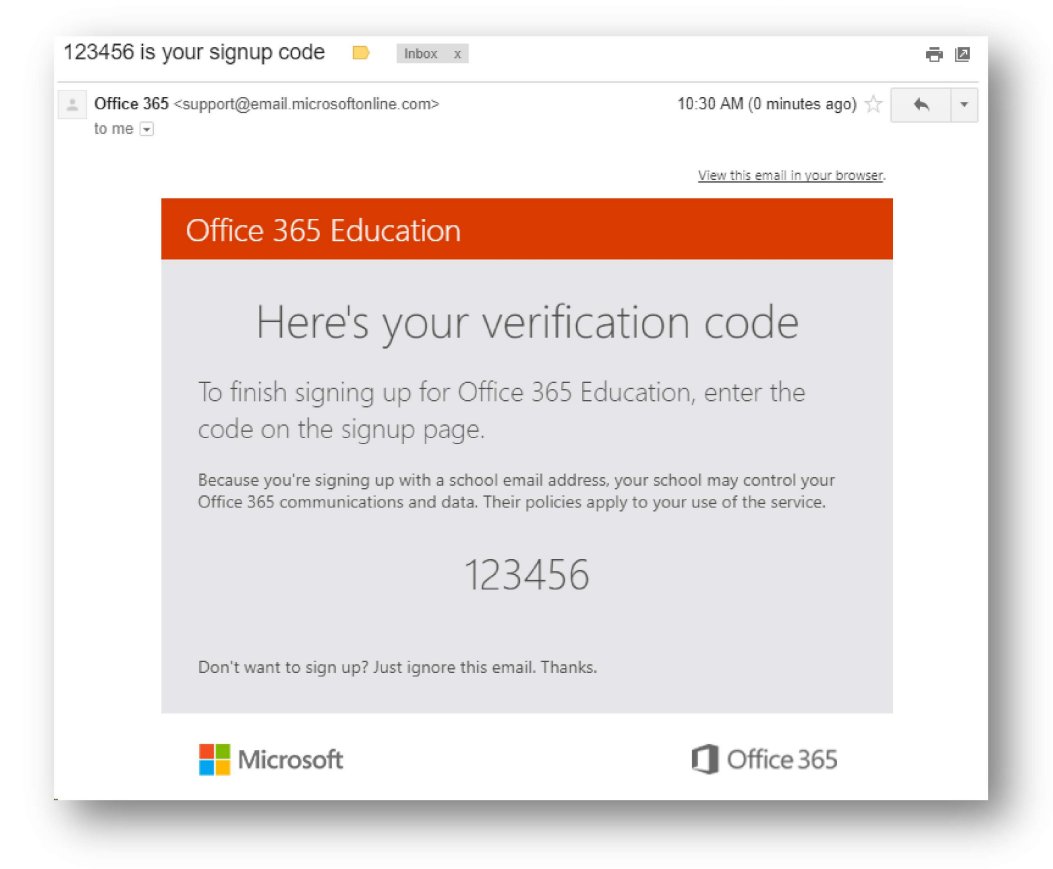

### Fill out the form and click Start

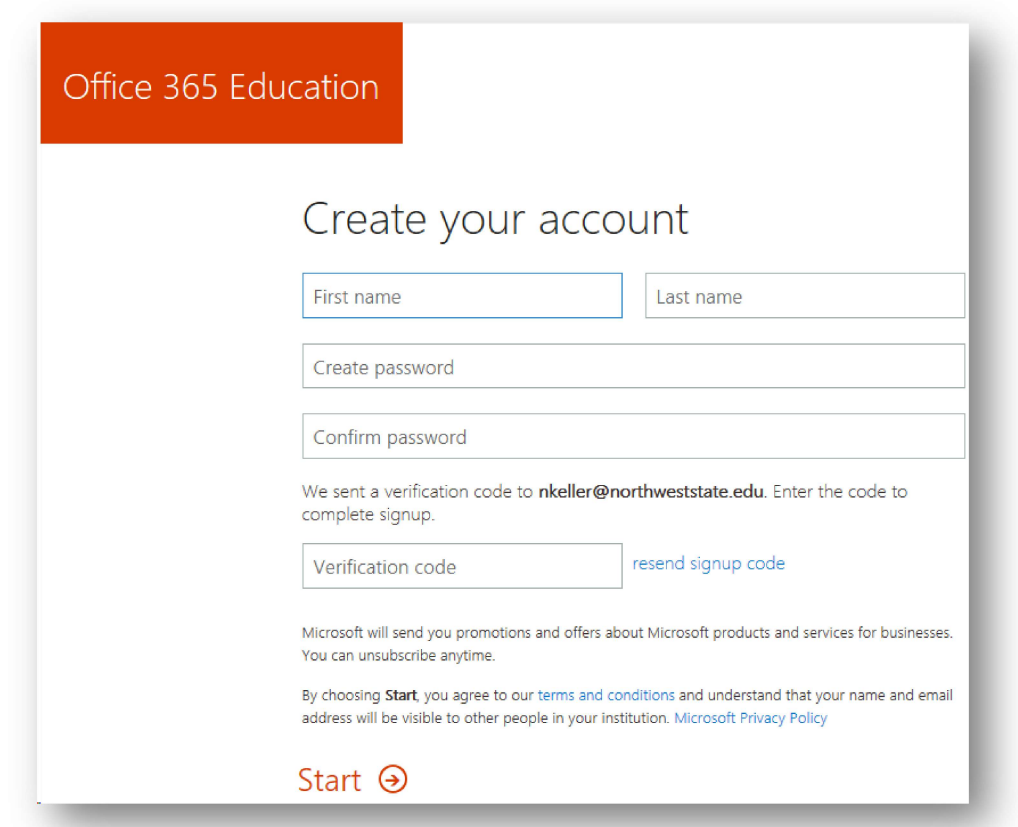

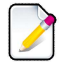

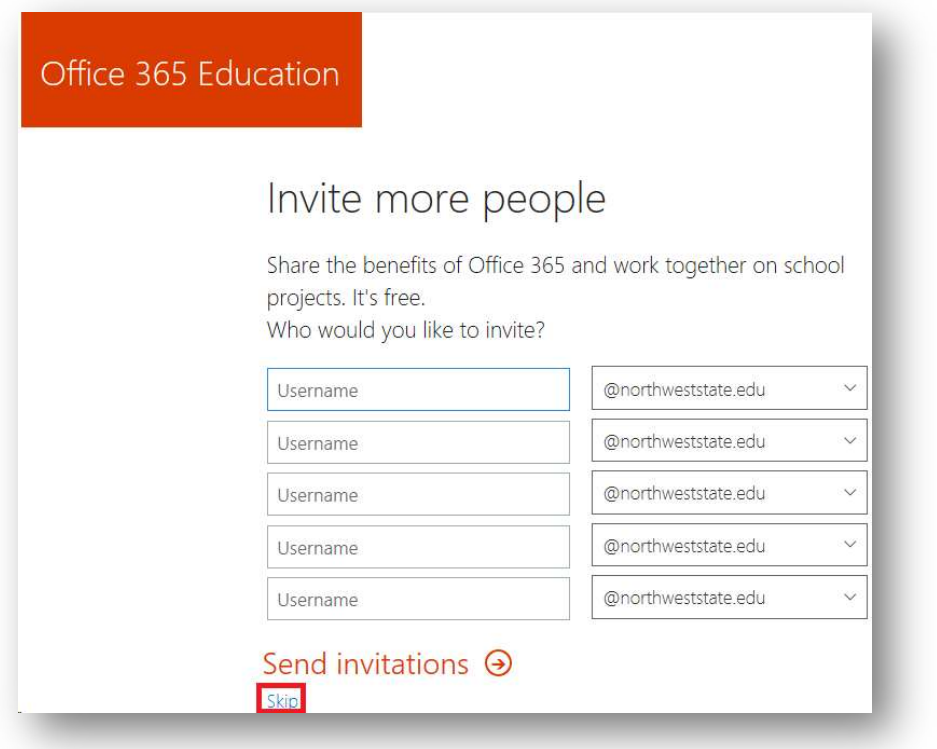

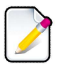

You will now be taken to the main Office 365 page, click Install Office 2016 in the top right

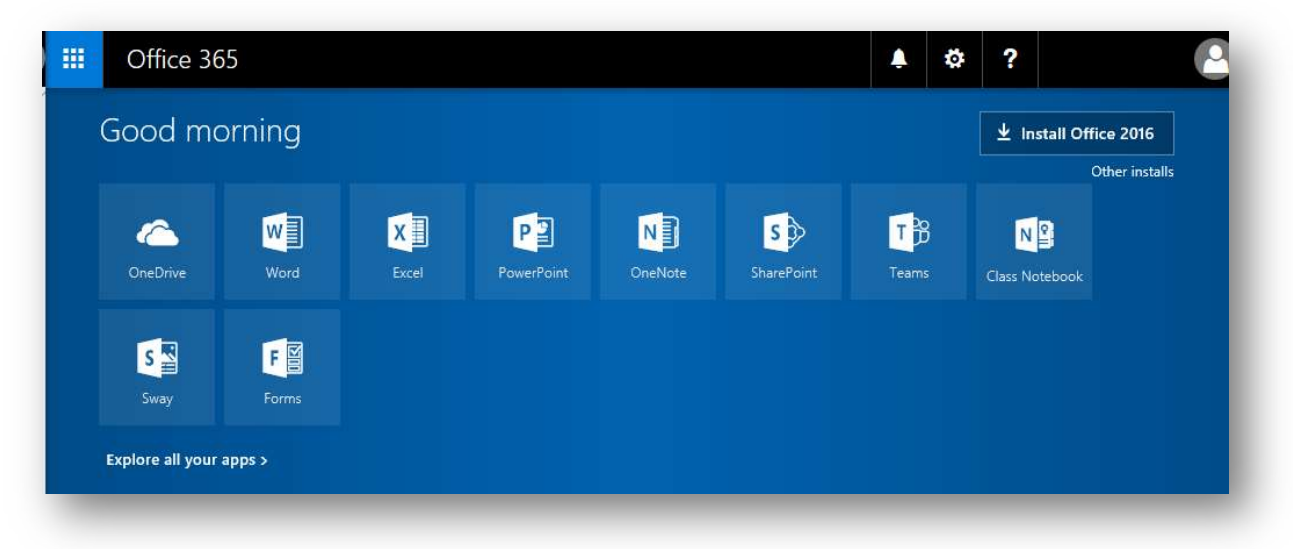

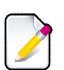

An .exe file that begins with Setup.X86.en-US\_O365ProPlusRetail will be downloaded, either run the file directly or open it after it is saved to your downloads folder.

Office will now download all files required for installation and perform the installation. This step will take some time.

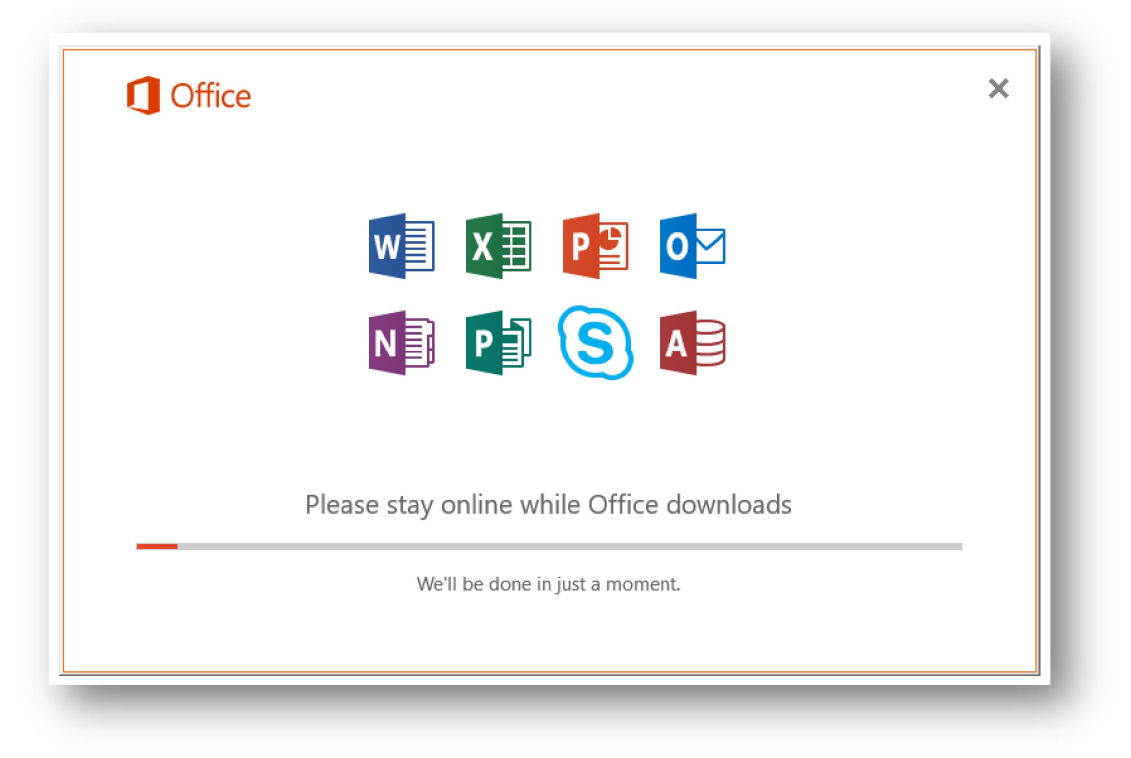

#### Once complete it will display the following, click Close

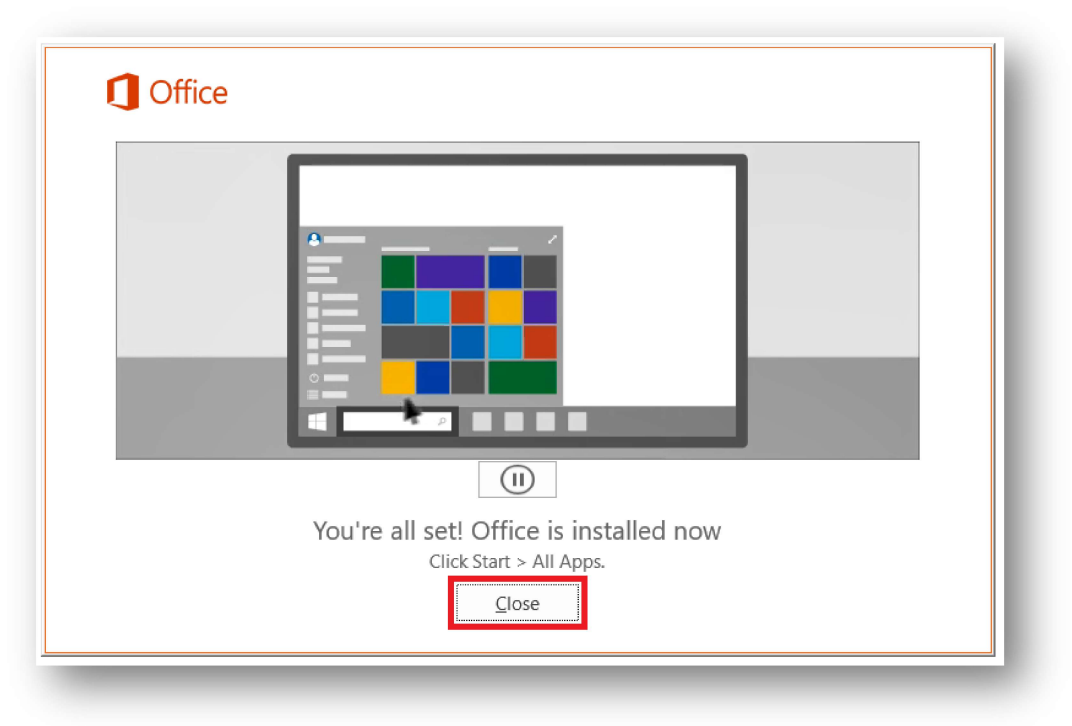

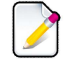

You can launch any of the Microsoft Office products by finding them in the Start Menu

# Need additional Help?

- Go to https://products.office.com/en-us/student/office-in-education?tab=students and look through the Frequently asked questions section towards the bottom of the page.
- If you are having trouble installing Office, you can visit the following link for common installation issues and other questions:
	- o https://support.office.com/en-us/article/Troubleshoot-installing-Office-with-Office-365-for-business-35ff2def-e0b2-4dac-9784-4cf212c1f6c2?ui=en-US&rs=en-US&ad=US